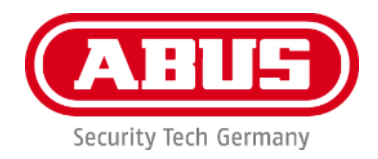

## **PPIC91000 / PPIC91520**

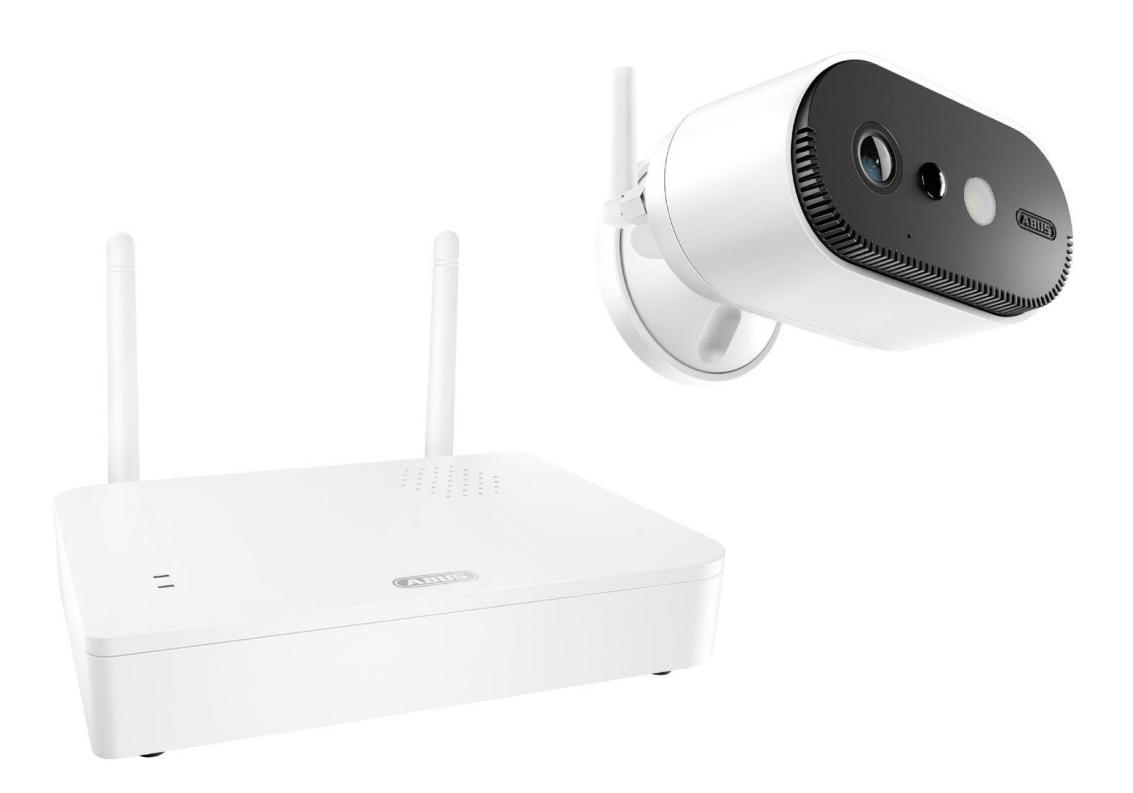

# **Bedienungsanleitung**

Wichtige Hinweise und FAQs zu diesem Produkt und weiteren Produkten finden Sie auf der Internetseite <https://support.abus-sc.com/>

Version 1.0

 $C \in$ 

*Originalbedienungsanleitung in deutscher Sprache. Für künftige Verwendung aufbewahren!*

#### **Einführung**

Sehr geehrte Kundin, sehr geehrter Kunde,

Wir bedanken uns für den Kauf dieses Produkts.

**Hiermit erklärt ABUS Security-Center, dass die Basisstation und Kamera PPIC91000 und PPIC91520 der RED-Richtlinie 2014/53/EU entspricht. Die Geräte erfüllen zudem die Anforderungen der folgenden EU-Richtlinien: EMV-Richtlinie 2014/30/EU sowie RoHS-Richtlinie 2011/65/EU. Der vollständige Text der EU-Konformitätserklärung ist unter den folgenden Internetadressen verfügbar:** 

> **[www.abus.com/product/PPIC91000](http://www.abus.com/product/PPIC91000) [www.abus.com/product/PPIC91520](http://www.abus.com/product/PPIC91520)**

Um diesen Zustand zu erhalten und einen gefahrenlosen Betrieb sicherzustellen, müssen Sie als Anwender diese Bedienungsanleitung beachten!

Lesen Sie sich vor Inbetriebnahme des Produkts die komplette Bedienungsanleitung durch, beachten Sie alle Bedienungs- und Sicherheitshinweise!

**Alle enthaltenen Firmennamen und Produktbezeichnungen sind Warenzeichen der jeweiligen Inhaber. Alle Rechte vorbehalten.**

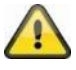

Die Datenspeicherung unterliegt länderspezifischen Datenschutzrichtlinien .

Die Inbetriebnahme von Überwachungsanlagen kann in bestimmten Ländern per Gesetz verboten, bzw. reglementiert sein. Der Betreiber hat vor Inbetriebnahme der Anlage sicherzustellen, dass sich die Überwachung innerhalb der rechtlichen Rahmenbedingungen befindet.

#### **Hinweis zum Datenschutz**

Der Betreiber ist gemäß DSGVO als verantwortliche Stelle für den rechtskonformen Einsatz des Produkts verantwortlich.

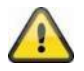

#### **Warnhinweis im Sinne des § 201 StGB:**

Wer unbefugt das nichtöffentlich gesprochene Wort eines anderen auf einen Tonträger aufnimmt und eine so hergestellte Aufnahme gebraucht oder einem Dritten zugänglich macht kann mit Freiheitsstrafe oder Geldstrafe bestraft werden!

Ebenso kann bestraft werden, wer unbefugt das nicht zu seiner Kenntnis bestimmte, nichtöffentlich gesprochene Wort eines anderen mit einem Abhörgerät abhört oder das aufgenommene oder abgehörte nichtöffentlich gesprochene Wort eines anderen im Wortlaut oder seinem wesentlichen Inhalt öffentlich mitteilt.

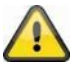

#### **Haftungsausschluss**

Diese Bedienungsanleitung wurde mit größter Sorgfalt erstellt. Sollten Ihnen dennoch Auslassungen oder Ungenauigkeiten auffallen, so teilen Sie uns dies bitte schriftlich unter oben angegebener Adresse mit.

Die ABUS Security-Center GmbH übernimmt keinerlei Haftung für technische und typographische Fehler und behält sich das Recht vor, jederzeit ohne vorherige Ankündigung Änderungen am Produkt und an den Bedienungsanleitungen vorzunehmen.

ABUS Security-Center ist nicht für direkte und indirekte Folgeschäden haftbar oder verantwortlich, die in Verbindung mit der Ausstattung, der Leistung und dem Einsatz dieses Produkts entstehen. Es wird keinerlei Garantie für den Inhalt dieses Dokuments übernommen.

### Inhaltsverzeichnis

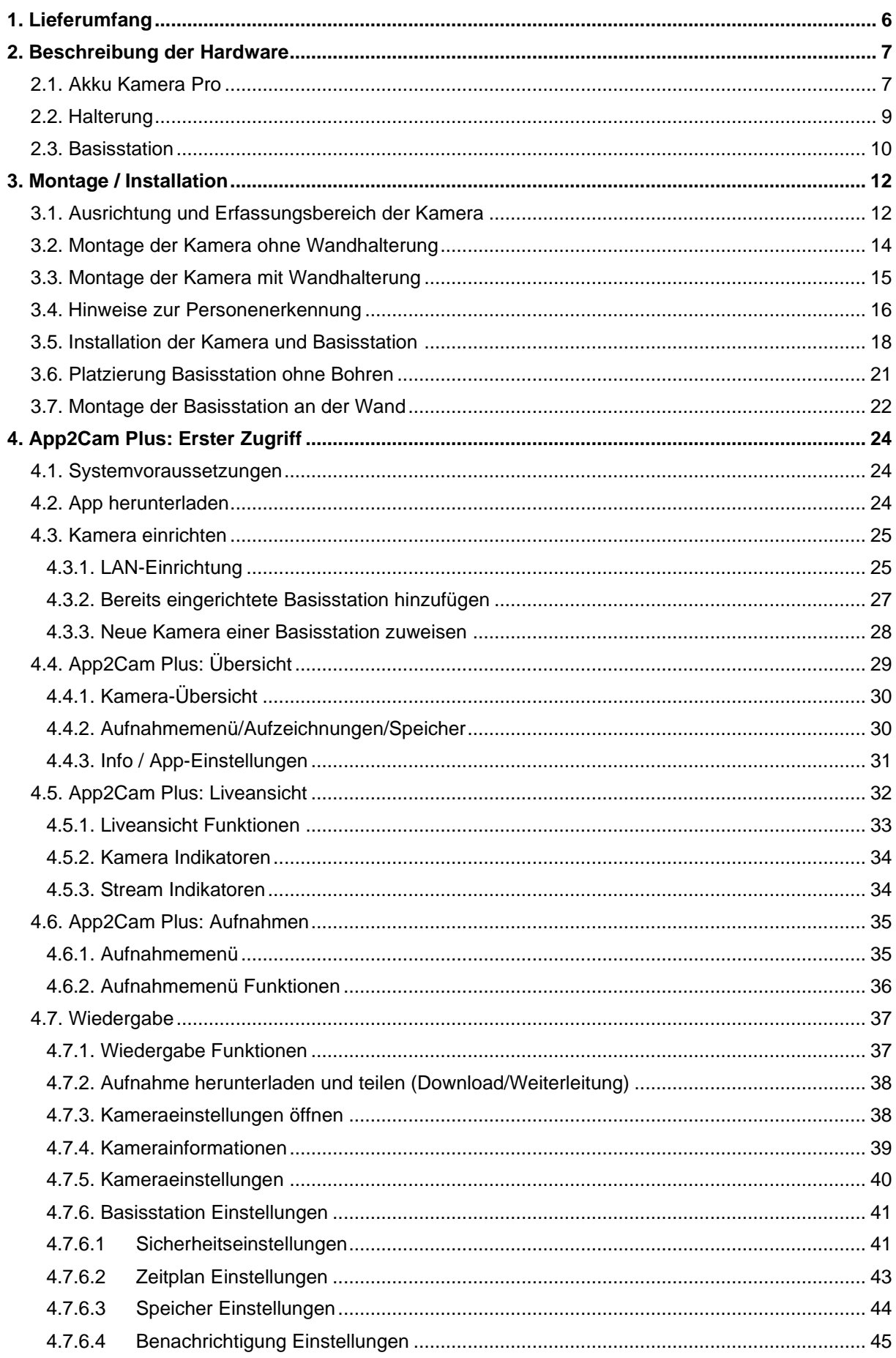

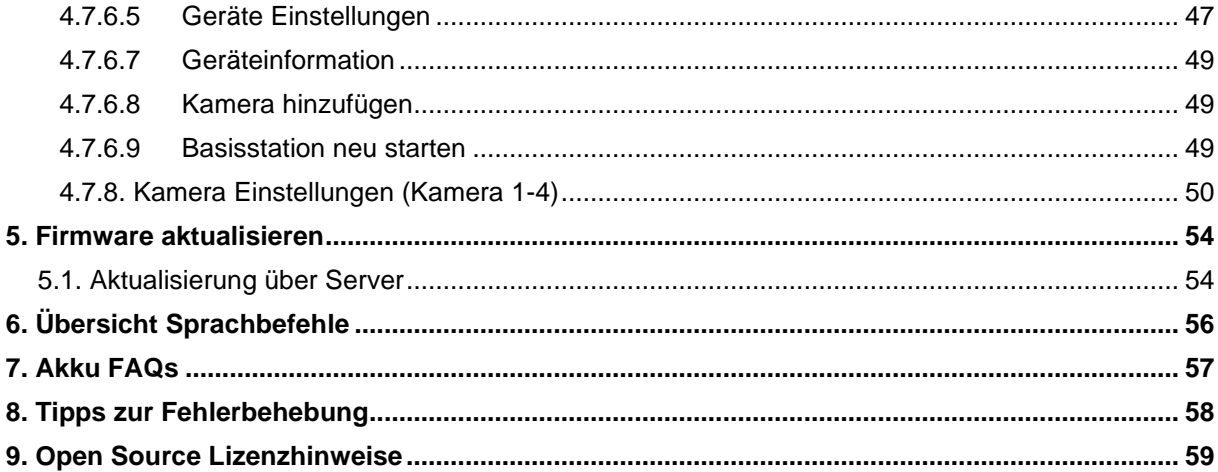

## **1. Lieferumfang**

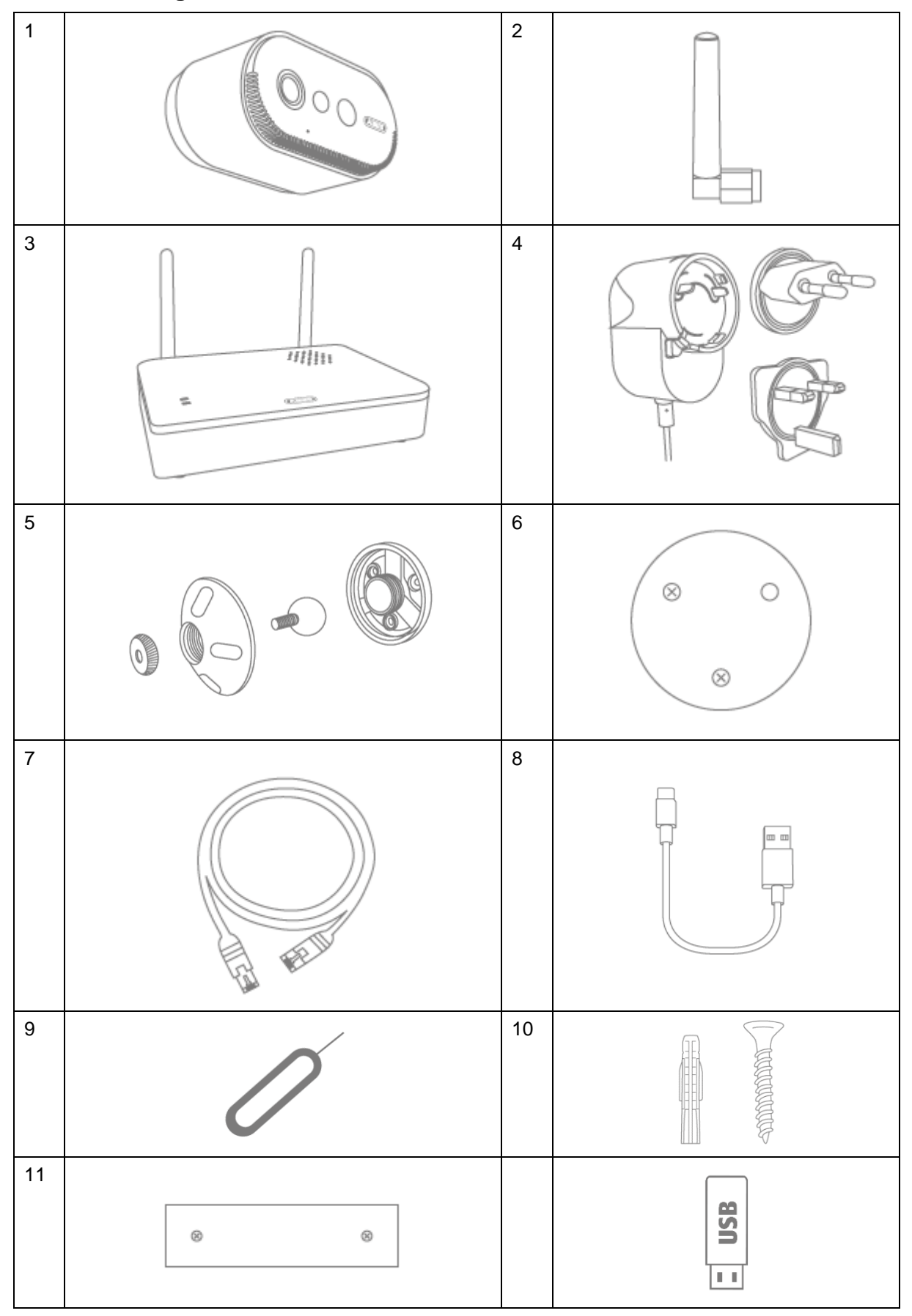

#### **PPIC91000**

- Akku-Kamera Pro (1)
- Antenne für Akku-Kamera Pro (2)
- Basisstation (3)
- Netzteil für Basisstation (12 V DC, 1 A) (4)
- Wandhalterung (5)
- Bohrschablone Kamera (6)
- Netzwerkkabel (1,5 m) (7)
- USB-A- auf USB-C-Kabel (8)
- Reset-Tool (9)
- 2x Montagematerial (10)
- Bohrschablone Basisstation (11)
- USB-Stick (12)

### **2. Beschreibung der Hardware**

### **2.1. Akku Kamera Pro**

Vorderseite

#### **PPIC91520**

- Akku-Kamera Pro (1)
- Antenne für Akku-Kamera Pro (2)
- Bohrschablone Kamera (6)
- USB-A- auf USB-C-Kabel (8)
- Reset-Tool (9)
- Montagematerial (10)

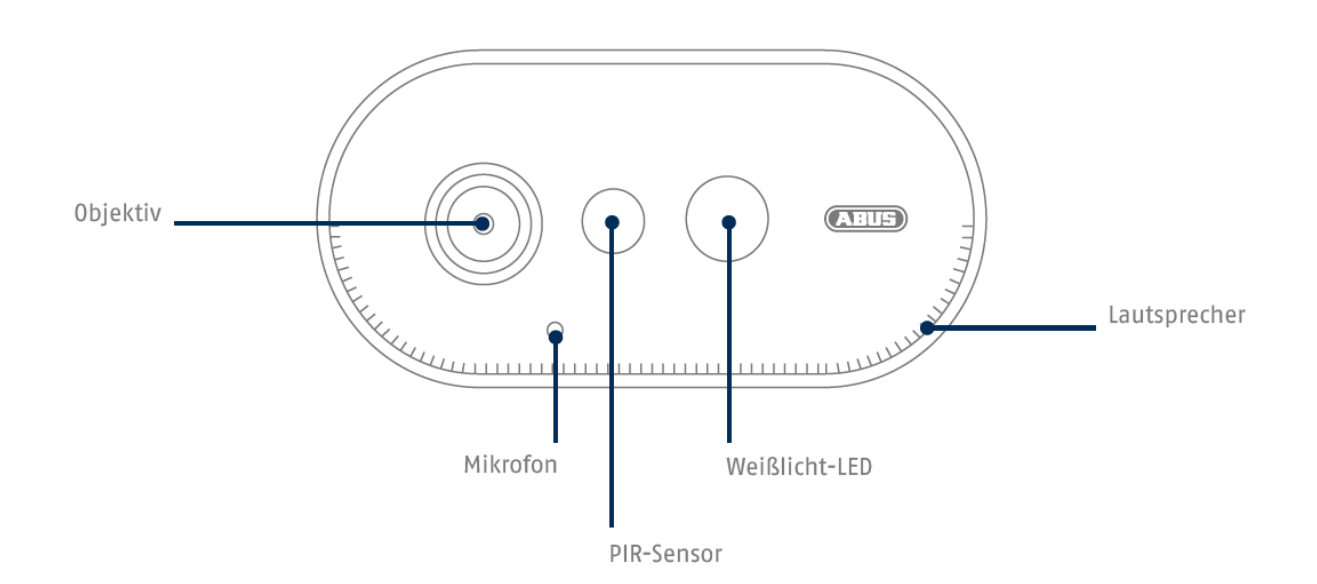

### **Rückseite**

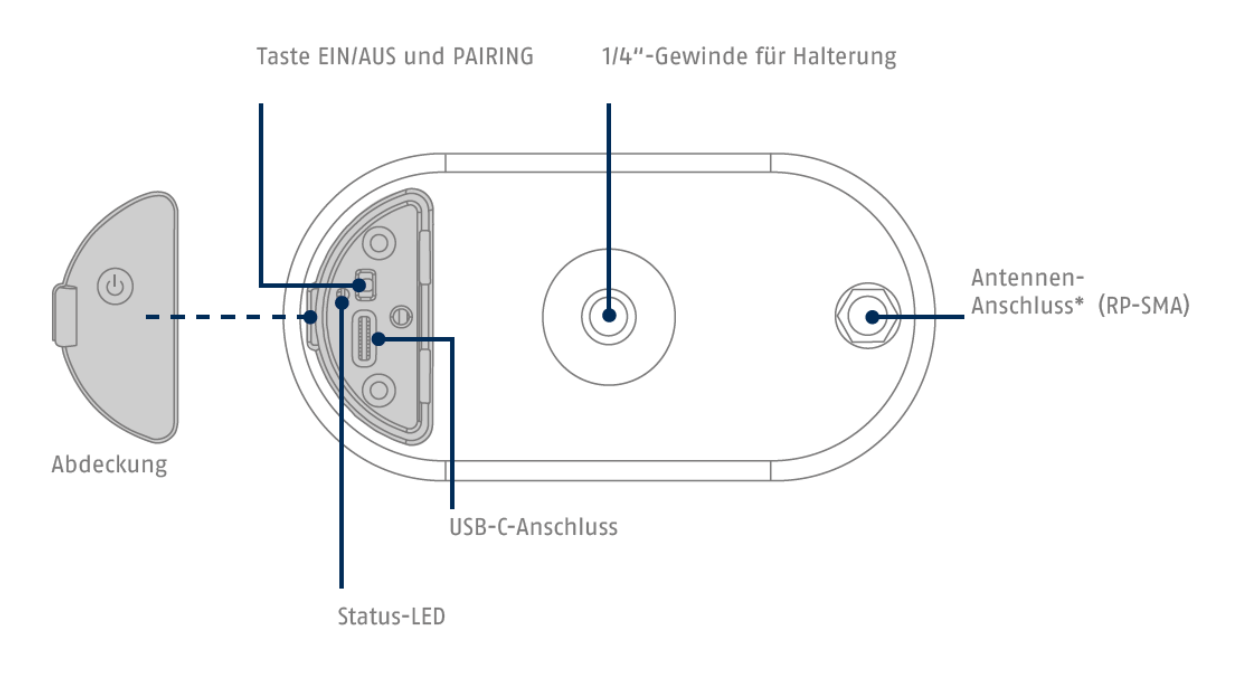

\*Funk-Frequenz: 2,4-GHz (802.11 b/g/n), max. Sendeleistung 20 dBm

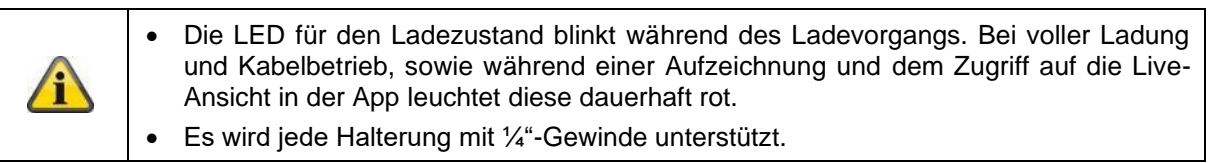

![](_page_7_Picture_5.jpeg)

#### Einschalten der Kamera:

Ein/Aus-Taste 3 Sekunden gedrückt halten bis die Kamera einen Signalton abgibt und die rote Status-LED aufleuchtet.

### Kamera ausschalten:

Taste 5 Sekunden gedrückt halten.

### **Achtung!**

Bei einem permanenten Betrieb mit dem USB-C-Kabel kann die Kamera nur im Innenbereich verwendet werden, da mit offener Abdeckung der Schutz vor Spritzwasser/Regen nicht mehr gegeben ist. Die Wetterschutzfähigkkeit der Kamera erlischt dadurch.

#### **Laden der Kamera**

Ab Werk ist der Kamera-Akku komplett geladen. Durch Transport und Lagerung kann der Akkuladestand zum Zeitpunkt des Kaufs bzw. der Inbetriebnahme reduziert sein. Tipp: Vor der Inbetriebnahme die Kamera komplett laden.

Schließen Sie das beigefügte USB-C-Kabel am entsprechenden Anschluss auf der Kamera-Rückseite an. Verwenden Sie für das Laden der Kamera einen handelsüblichen Netzstecker (wie beim Handy laden) mit 5 V DC und 2 A. Bei leerem Akku ist die Kamera in ca. 4 Stunden wieder voll aufgeladen. Während des Ladevorgangs blinkt die rote LED auf der Kamera-Rückseite. Sobald der Ladevorgang abgeschlossen ist, leuchtet die LED dauerhaft rot. Der Ladestand wird im laufenden Betrieb in der App innerhalb der Live-Ansicht angezeigt. Die Akkulaufzeit beträgt bis zu 6 Monate und ist abhängig von mehreren Faktoren, wie beispielsweise Auslösefrequenz, Live-Bild Zugriff und äußere Umgebungseinflüsse. Mehr Informationen erhalten Sie unter dem Menüpunkt 7. Akku FAQs.

![](_page_8_Figure_4.jpeg)

#### **2.2. Halterung**

![](_page_8_Figure_6.jpeg)

#### **2.3. Basisstation**

#### Vorder-/Rückseite

![](_page_9_Figure_3.jpeg)

![](_page_9_Picture_4.jpeg)

Für Kamera-Aufzeichnungen ist ein handelsüblicher USB-Stick (max. 128 GB Speicherkapazität; nicht im Lieferumfang enthalten) erforderlich. Falls Sie einen gebrauchten USB-Stick verwenden: Sichern Sie vorhandene Daten gegebenenfalls und formatieren Sie den USB-Stick nach der Inbetriebnahme über die Speichereinstellung der Basisstation.

![](_page_10_Figure_1.jpeg)

Auf Werkseinstellungen zurücksetzen,<br>falls notwendig: Reset-Taste 5 Sekunden mit dem Reset-Tool gedrückt halten bis die Power-LED rot blinkt.

![](_page_10_Picture_83.jpeg)

### **3. Montage / Installation**

ł

**ACHTUNG!**

Während der Montage muss die Kamera von der Netzspannung getrennt sein.

#### **3.1. Ausrichtung und Erfassungsbereich der Kamera**

Der Erfassungsbereich des integrierten Passiv-Infrarot-Bewegungssensors (kurz PIR) ist auf 8m begrenzt. Personen die sich außerhalb dieses Bereiches aufhalten werden zwar von der Kamera "gesehen" und auf dem Livebild dargestellt, lösen aber keine Aufnahme aus. Die Empfehlung für eine optimale Montage liegt bei 2m Montagehöhe und einem Neigungswinkel von 12,5°.

#### **Optimale Ausrichtung:**

![](_page_11_Figure_8.jpeg)

Je höher die Kamera installiert wird, desto größer muss der Neigungswinkel nach unten sein. Dies beeinflusst die Reichweite des PIR-Sensors.

![](_page_11_Picture_113.jpeg)

Der Blickwinkel der Kamera ist größer als der PIR-Blickwinkel. Bei einer Installation kann es vorkommen, dass Personen zwar auf dem Livebild sichtbar sind, jedoch keine Aufnahme auslösen.

Da die Person sich außerhalb des PIR-Erfassungsbereichs von 8 Metern befindet.

![](_page_12_Figure_3.jpeg)

#### **Ideale Kamera-Position bzgl. Bewegungserkennung**

Die Kamera benötigt einen kleinen Moment, um sich nach einer Bewegungserkennung mit der Basisstation zu verbinden. Deshalb sollte die Bewegung idealerweise bereits im äußeren Bereich der PIR-Reichweite detektiert werden, um das Objekt möglichst lange in der Videosequenz aufzuzeichnen.

![](_page_12_Picture_6.jpeg)

Wenn die Bewegung sehr spät erkannt wird, kann es dazu führen, dass das Objekt evtl. nicht komplett auf der Videosequenz sichtbar ist.

![](_page_12_Picture_8.jpeg)

Bitte beachten Sie, dass eine Detektion nur in dem angegeben PIR-Detektionsbereich erfolgt. Objekte, welche sich außerhalb des PIR-Bereichs bewegen, lösen keine Aufnahme aus, können aber in der Liv-Ansicht der App sichtbar sein.

### **3.2. Montage der Kamera ohne Wandhalterung**

![](_page_13_Picture_2.jpeg)

Die Kamera ist ohne Halterung auf einer ebenen Fläche platzierbar. Hierbei sind folgende Punkte zu beachten:

- Die Position der Kamera ist ohne Halterung nicht fixiert und kann unabsichtlich verschoben und damit der Erfassungsbereich verändert werden.
- Größere Gegenstände zwischen der Kamera und der Basisstation können die Übertragung beeinflussen.
- Die Kamera muss möglichst frei an der Kante der Aufstellfläche positioniert werden, um Lichtreflexionen zwischen Kamera und Stellfläche zu vermeiden.
- Das Sichtfeld der Kamera darf nicht durch Gegenstände abgedeckt werden.
- Die Positionierung auf Glasregalen kann im Livebild und in Aufzeichnungen störende Reflektionen verursachen.

![](_page_13_Picture_9.jpeg)

#### **Aufstellungsort**

Die Kamera ist sowohl für den Einsatz im Außenbereich als auch für den Einsatz im Innenbereich geeignet.

Platzieren Sie die Kamera nicht in direkter Nähe von Heizungen, Öfen, anderen Wärmequellen oder unter direkter Sonneneinstrahlung. Betreiben Sie das Gerät nur an Standorten mit Temperaturen im zulässigen Umgebungstemperaturbereich -20°~50°C.

#### **3.3. Montage der Kamera mit Wandhalterung**

![](_page_14_Figure_2.jpeg)

![](_page_14_Picture_3.jpeg)

### **Achtung!**

Platzieren Sie die Kamera möglichst unter einem Vordach oder ähnlichem, um direkte Sonneneinstrahlung zu vermeiden. Die Kamera sollte nicht direkt gegen eine Lichtquelle oder gegen die Sonne gerichtet werden.

#### **3.4. Hinweise zur Personenerkennung**

Die Personenerkennung ermöglicht es Ihnen zwischen Objekten zu differenzieren. Sobald der PIR (Passiv-Infrarot-Sensor) auslöst, sucht die Kamera-Software nach spezifischen Eigenschaften einer Person im Bild. Durch Umwelteinflüsse wie Sonneneinstrahlung, Wärme, Wind, Regen, Schnee oder Insekten kann es in sehr seltenen Fällen zu falschen Erkennungen kommen.

Auch Objekte, welche dem Umriss einer Person ähnlichsehen, werden in seltenen Fällen als Person detektiert. Beispiel: Eine Flagge im Wind, die als Person im Regenmantel interpretiert wird.

![](_page_15_Picture_4.jpeg)

Bitte beachten Sie, dass die Personenerkennung von der Entfernung, dem Betrachtungswinkel und der Grüße der Person abhängig ist (von Kamera zu Objekt gesehen).

![](_page_15_Picture_6.jpeg)

#### **Hinweis**

#### **Die Funktion reduziert Push-Nachrichten erheblich ggü. der Funktion "Bewegungserkennung per PIR".**

Es bedarf immer einer umgebungsabhängigen individuellen Feinjustierung der Sensibilität, um eine maximale Genauigkeit zu erreichen. Eine hundertprozentige Genauigkeit und der vollständige Ausschluss von Fehlalarmen sind jedoch nicht möglich.

Bei einer Personenerkennung wird auch dann eine Aufzeichnung ausgelöst, wenn diese sich nicht bewegt. Bei einer Personenerkennung erhalten Sie eine PUSH-Benachrichtigung über eine erkannte Person.

![](_page_15_Picture_116.jpeg)

#### **Deutsch**

![](_page_16_Picture_76.jpeg)

Um eine optimale Performance der Personenerkennung zu erreichen sind bestimmte Rahmbedingungen bei der Installation bzw. beim Sichtfeld der Kamera zu beachten:

- 1. Die Installationshöhe der Kamera sollte zwischen 2 und 3 Meter gewählt werden.
- 2. Die Objekthöhe im Bildabschnitt muss zwischen 1/16 und 1/2 der Bildhöhe sein. Sind Objekte im Bild zu groß oder zu klein dargestellt, dann werden diese möglicherweise nicht korrekt erkannt.
- 3. Beachten Sie, dass der vertikale Blickwinkel der Kamera bei 75° Grad liegt, und deshalb Personen z. B. direkt unterhalb der Kamera nicht durch die Funktion erfasst werden. Auch Personen, die im Livebild ausschließlich von oben zu sehen sind, werden ggf. nicht als Person erkannt.
- 4. Spiegelnde Oberflächen im Bildausschnitt können die Personenerkennung irritieren.
- 5. Achten Sie darauf, dass keine Äste oder Blätter im Nahbereich der Kamera im Bildausschnitt enthalten sind.
- 6. Falls die Kamera in Zeiten eigener Anwesenheit nicht auslösen soll: entsprechende Zeitpläne per App einrichten oder in der Live-Ansicht die Funktion "Bewegungsalarm" deaktivieren)

### **3.5. Installation der Kamera und Basisstation**

Die Kamera mit der Schutzklasse IP65 ist für den Einsatz im Außenbereich geeignet. Die Basisstation ist nur für die Installation im Innenbereich vorgesehen. Die Basisstation unterstützt bis zu vier Akku-Kamera Pro. Das Einlernen der Basisstation in die App wird unter *4. App2Cam Plus: Erster Zugriff* beschrieben. Für einen externen Zugriff auf die Kamera benötigen Sie einen Router mit Internetzugriff.

![](_page_17_Picture_3.jpeg)

![](_page_17_Picture_4.jpeg)

#### **Positionierung Kamera und Basisstation**

Die Basisstation der Akku-Kamera Pro benötigt eine Verbindung per Netzwerkkabel zu Ihrem Router. Verwenden Sie dafür entweder das beiliegende Netzwerkkabel oder ein handelsübliches, längeres/kürzeres LAN-Kabel Ihrer Wahl. Falls Ihr Zuhause über mehrere Netzwerkanschlüsse verfügt, können Sie die Basisstation für besseren Empfang natürlich auch so platzieren, dass sie möglichst nah an der Kamera positioniert ist.

Bitte beachten Sie, dass bauliche Gegebenheiten vor Ort (z. B. Wände, Decken, Metalle, Glas) die Funk-Übertragung zwischen Kamera und Basisstation beeinflussen können.

![](_page_18_Picture_4.jpeg)

Bei einer Installation mit zwei oder mehr Kameras, sollte die Basisstation möglichst mittig platziert werden, so dass alle Kameras sich in der Reichweite der Basis befinden. Der Empfang der einzelnen Kameras wird in der Live-Ansicht dargestellt, anhand des Signalstärke-Symbols.

![](_page_19_Picture_2.jpeg)

### **3.6. Platzierung Basisstation ohne Bohren**

![](_page_20_Picture_2.jpeg)

![](_page_20_Figure_3.jpeg)

Zuerst Netzwerkkabel und USB-Speicher (mit max. 128 GB Speicherkapazität; nicht im Lieferumfang enthalten) einstecken. Anschließend das Stromkabel mit der Basisstation verbinden.

### **3.7. Montage der Basisstation an der Wand**

![](_page_21_Picture_2.jpeg)

**Achtung!** Platzieren Sie die Basisstation so, dass diese nicht von Objekten verdeckt wird. Sorgen Sie für eine optimale Lüftung der Basisstation.

Auf ebener Wand mithilfe der Schablone zwei Bohrungen vorzeichnen und die Löcher bohren (6-mm-Bohrer erforderlich).

![](_page_21_Figure_5.jpeg)

Dübel und Schrauben einsetzen (siehe Lieferumfang), anschließend Basisstation einhängen.

![](_page_21_Figure_7.jpeg)

Um Aufzeichnungen zu speichern: handelsüblichen USB-Stick einstecken (mit max. 128 GB Speicherkapazität; nicht im Lieferumfang enthalten).

Zuerst Netzwerkkabel und USB-Speicher (mit max. 128 GB Speicherkapazität; nicht im Lieferumfang enthalten) einstecken. Anschließend das Stromkabel mit der Basisstation verbinden.

![](_page_22_Figure_3.jpeg)

### **4. App2Cam Plus: Erster Zugriff**

#### **4.1. Systemvoraussetzungen**

Bitte beachten Sie folgende Punkte, um eine einfache Inbetriebnahme zu gewährleisten:

- Router (zum Verbinden der Basisstation) und Heimnetzwerk (für den Zugriff per App)
- Smartphone und Basisstation müssen im selben Netzwerk sein.
- Netzwerk mit Passwort und Verschlüsselung.
- Netzwerke ohne Verschlüsselung werden nicht unterstützt.
- Der Standortdienst des mobilen Endgeräts muss für die Netzwerkintegration aktiviert sein.
- Die Kamera kann nur in Verbindung mit der App2Cam Plus-App benutzt werden
- Max. vier Kameras pro Basisstation und max. 8 Basisstationen in der App2Cam Plus.
- Zum Speichern von Aufzeichnungen eigenen/handelsüblichen USB-Stick in die Basisstation stecken (max. 128 GB Speicherkapazität)

### **4.2. App herunterladen**

Laden Sie zum ersten Zugriff die App "App2Cam Plus" aus dem Google Playstore oder Apple App Store herunter.

![](_page_23_Picture_14.jpeg)

Während der Installation stehen Ihnen Hilfeseiten für die verschiedenen Schritte zur Verfügung. Klicken Sie auf das  $\overline{A}$  Symbol, um die Hilfestellungen aufzurufen.

Die App benötigt verschiedenen Berechtigungen. Je nach Betriebssystem ihres mobilen Endgeräts erfolgen die entsprechenden Anfragen zu Beginn oder am Ende der Inbetriebnahme.

#### **4.3. Kamera einrichten**

#### **4.3.1. LAN-Einrichtung**

Bevor Sie mit der Einrichtung starten, schließen Sie zunächst das Netzwerkkabel und (für Aufnahmen) einen handelsüblichen USB-Stick an der Basisstation an. Anschließend das Stromkabel mit der Basisstation verbinden. Falls Sie einen USB-Stick nachträglich einstecken: die Basis zunächst vom Strom trennen, sodass das Speichermedium korrekt erkannt wird.

![](_page_24_Figure_4.jpeg)

![](_page_24_Picture_5.jpeg)

1. Starten Sie die App2Cam Plus und wählen Sie "Neues Gerät hinzufügen" aus, um die Inbetriebnahme zu starten.

2. Option 1: Scannen Sie den QR-Code auf der Unterseite der Basisstation.

1  $2$  3

3. Option 2: Tippen Sie auf die Schaltfläche "Gerät manuell hinzufügen" und wählen Sie anschließend aus der Liste ihr Kameramodell aus.

#### **Deutsch**

![](_page_25_Picture_1.jpeg)

- 4. Falls noch nicht geschehen, verbinden Sie die Basisstation zuerst über das Netzwerkkabel mit dem Router. Versorgen Sie im Anschluss die Basisstation mit Strom. Die Basisstation ist bereit sobald die rote Power-LED leuchtet. Klicken Sie auf "Kamera im Netzwerk suchen" um mit der Installation fortzufahren.
- 5. Wählen Sie ihre Basisstation anhand der Erkennungsnummer aus. Die Erkennungsnummer (DID) finden Sie beigelegt in der Verpackung. Alternativ auf der Unterseite der Basisstation.
- 6. Bringen Sie die Kamera-Antenne an (falls nicht schon geschehen) und schalten Sie die Kamera ein, indem Sie die Ein/Aus-Taste auf der Rückseite der Kamera für 3 Sekunden gedrückt halten. Die Status-LED auf der Rückseite der Kamera blinkt dadurch (rot) auf. Bestätigen Sie in der App mit "Weiter".

![](_page_25_Picture_142.jpeg)

- 7. Vergeben Sie einen Namen für die Basisstation. Dieser Name wird später in der Kameraübersicht angezeigt. Für Push-Benachrichtigungen müssen Sie den Namen nach der Inbetriebnahme zusätzlich in den Kameraeinstellungen eintragen. Der Name ist später jederzeit änderbar.
- 8. Vergeben Sie nun einen Sicherheitscode und ein Admin-Passwort. Tippen Sie anschließend auf "Weiter".
- 9. Für das bestmögliche Kamera-Erlebnis empfehlen wir, die Basisstation und Kameras immer mit der neuesten Firmware zu betreiben. Bestätigen Sie den Hinweis mit "OK".

![](_page_26_Picture_1.jpeg)

Die Inbetriebnahme per App ist nun abgeschlossen. Die App zeigt nun die Kamera-Übersicht mit einem ersten Vorschaubild der Basisstation. Tippen Sie im Vorschaubild auf das Play-Symbol, um das erste Livebild anzuzeigen. In seltenen Fällen, z. B. bei zu schlechtem Empfang, zeigt die App das Symbol "fehlende Verbindung". Tippen Sie darauf, um die Liveansicht zu öffnen.

#### **4.3.2. Bereits eingerichtete Basisstation hinzufügen**

Wurde eine Basisstation bereits über ein anderes Smartphone oder Benutzer eingerichtet, wählen Sie diese Methode zum Hinzufügen von bereits eingerichteten Basisstationen.

![](_page_26_Picture_119.jpeg)

Öffnen Sie die App und klicken Sie auf "verbundenes Gerät hinzufügen", um eine Kamera hinzuzufügen, klicken Sie im Anschluss auf "Verbundene Kamera hinzufügen".

Tragen Sie einen Namen für Ihre Basisstation ein. Um die DID einzutragen haben Sie folgende Optionen: scannen Sie den QR-Code auf der Unterseite der Basisstation oder suchen Sie die Basisstation im Netzwerk mit der Schaltfläche "Kamera-Suche" oder tragen Sie die DID der Basisstation manuell ein.

Tragen Sie den bereits vergebenen Sicherheitscode der Basisstation ein.

Drücken Sie auf die Schaltfläche "Speichern", um die Basisstation hinzuzufügen.

Sie haben die Inbetriebnahme erfolgreich abgeschlossen.

#### **4.3.3. Neue Kamera einer Basisstation zuweisen**

Ab Werk bzw. in einer gemeinsamen Set-Verpackung (PPIC91000, PPIC91520) geliefert sind Kamera und Basisstation bereits gepaart/verbunden; in diesem Fall überspringen Sie diesen Schritt. Dieser Schritt ist nur notwendig, wenn die Artikel/Komponenten einzeln bzw. unabhängig voneinander bezogen wurden; in der Regel also nach dem Erwerb einer Zusatz-Kamera (PPIC91520).

![](_page_27_Picture_3.jpeg)

Führen Sie die folgenden zwei Schritte innerhalb von 1 Minute aus.

1. Gehen Sie in der App den Pfad: Kamera-Übersicht > Live-Ansicht > Kameraeinstellungen > Basisstation-Einstellungen > Kamera hinzufügen

![](_page_27_Figure_6.jpeg)

2. Schalten Sie die Kamera ein, indem Sie die Ein/Aus-Taste für 3 Sekunden gedrückt halten. Auf der Rückseite der Kamera leuchtet die Status-LED (rot) auf, und die Kamera gibt einen Signalton ab.

Die Kamera ist ab Werk im Pairing-Modus und verbindet sich nun automatisch mit der Basisstation.

Sobald Kamera und Basisstation verbunden sind erfolgt (falls nicht in den Einstellungen deaktiviert) durch die Basisstation die Sprachausgabe: "Kameraverbindung erfolgreich abgeschlossen"

Falls die Inbetriebnahme nicht erfolgreich war, starten Sie erneut das Pairing mithilfe der App. Außerdem müssen Sie die Ein/Aus-Taste der Kamera 3-mal hintereinander drücken, um den Pairing-Modus manuell zu starten. Bei Aktivierung sollte ein Signalton ertönen.

### **4.4. App2Cam Plus: Übersicht**

![](_page_28_Picture_110.jpeg)

Im laufenden Betrieb startet die App in der Regel mit der Kamera-Übersicht.

Durch Tippen auf das Vorschaubild gelangen Sie in die Live-Ansicht inkl. dem Livebild Ihrer Kamera(s) und dort weiter zu den Einstellungen für die Basisstation und die Kamera(s).

Hinweis: Da die Akku-Kamera Pro über die entsprechende Basisstation mit der App verbunden ist, sehen Sie in der Kamera-Übersicht immer ein Vorschaubild, auch wenn mehrere Kameras mit einer Basisstation verbunden sind (mehr dazu im folgenden Abschnitt zur Live-Ansicht).

Über das Menü am unteren Bildschirmrand gelangen Sie zu den Aufzeichnungen (wenn USB-Stick eingesteckt und korrekt erkannt) und zu den App-Einstellungen sowie allgemeinen Infos.

![](_page_28_Picture_7.jpeg)

![](_page_28_Picture_111.jpeg)

Kamera-Übersicht Aufnahmemenü/Speicher App-Einstellungen

![](_page_28_Picture_11.jpeg)

und Info

### **4.4.1. Kamera-Übersicht**

![](_page_29_Picture_91.jpeg)

### **4.4.2. Aufnahmemenü/Aufzeichnungen/Speicher**

![](_page_29_Picture_92.jpeg)

((Hinweise, wenn keine Aufzeichnungen erfolgen, analog zum Hilfeartikel?))

### **4.4.3. Info / App-Einstellungen**

![](_page_30_Picture_112.jpeg)

### **4.5. App2Cam Plus: Liveansicht**

In der Liveansicht stehen Ihnen verschiedene Funktionen zur Verfügung. Klicken Sie auf das Vorschaubild der Kamera, um in die Liveansicht zu gelangen.

![](_page_31_Picture_3.jpeg)

Tippen Sie in der Kamera-Übersicht auf das Zahnrad-Symbol, um Einstellungen vorzunehmen, die die App betreffen.

![](_page_31_Figure_5.jpeg)

#### **4.5.1. Liveansicht Funktionen**

![](_page_32_Picture_2.jpeg)

Durch das aktivieren des Bewegungsalarms wird ein PIR-Alarm und somit eine Aufzeichnung ausgelöst.

![](_page_32_Picture_4.jpeg)

Aktivieren Sie den Landscape-Modus, einfach, indem Sie Ihr Handy/Tablet quer halten.

#### **4.5.2. Kamera Indikatoren**

![](_page_33_Picture_130.jpeg)

### **4.5.3. Stream Indikatoren**

![](_page_33_Picture_131.jpeg)

![](_page_34_Picture_94.jpeg)

#### **4.6. App2Cam Plus: Aufnahmen**

#### **4.6.1. Aufnahmemenü**

Tippen Sie in der Kamera-Übersicht auf das Symbol für Aufzeichnungen, um die Ereignisliste aufzurufen.

![](_page_34_Picture_5.jpeg)

In der Ereignisliste können Sie eine Start- und Endzeit festlegen, klicken Sie hierfür auf die Datumsauswahl. Für diesen Filter zeigt Ihnen die App alle aufgezeichneten Ereignisse in dieser Zeit an.

In der zeitlichen Übersicht wird für verschiedene Zeiträume die Häufigkeit der Auslöser angezeigt.

Aufnahmen mit Objekterkennung werden mit Icons für die Erkennung dargestellt.

Klicken Sie auf das Vorschaubild, um dieses zu betrachten, hier wird das auslösende Objekt dargestellt.

#### **Deutsch**

![](_page_35_Picture_49.jpeg)

#### **4.6.2. Aufnahmemenü Funktionen**

![](_page_35_Picture_50.jpeg)

![](_page_35_Picture_4.jpeg)

### **Hinweis**

Beachten Sie die eingestellte Dauer für Aufnahmen. Aufzeichnungen werden im Speicher dargestellt, sobald komplett abgeschossen.

#### **4.7. Wiedergabe**

Die Wiedergabe einer Aufnahme startet, indem Sie in der Maske "Aufzeichnungen" auf einen Eintrag in der Ereignisliste tippen. In der Wiedergabe stehen Ihnen verschiedene Funktionen zur Verfügung. Im Landscape-Modus (Handy/Tablet quer halten) sehen Sie die Aufnahme im Breitbild-Format.

Die Aufzeichnungen benötigen in der Regel eine kurze Ladezeit, bis sie abgespielt werden können.

![](_page_36_Picture_4.jpeg)

![](_page_36_Picture_5.jpeg)

#### **Hinweis**

Bei einer Wiedergabe wird die Aufnahme kurzzeitig auf Ihrem Handy/Tablet zwischengespeichert. Falls Sie Ihr Mobilfunk-Datenvolumen gering halten wollen empfehlen wir, die Wiedergabe vorwiegend per WLAN zu nutzen.

#### **4.7.1. Wiedergabe Funktionen**

![](_page_36_Picture_94.jpeg)

#### **Deutsch**

#### **4.7.2. Aufnahme herunterladen und teilen (Download/Weiterleitung)**

![](_page_37_Picture_2.jpeg)

Um eine Datei auf Ihr Smartphone zu laden, klicken Sie auf das Download Icon. Die Datei wird nun heruntergeladen und wird im Anschluss rot in der Aufnahmeliste angezeigt. Sie haben die Möglichkeit die Datei zu teilen indem auf das Teilen Icon klicken.

![](_page_37_Picture_113.jpeg)

#### **4.7.3. Kameraeinstellungen öffnen**

Um die Kameraeinstellungen zu öffnen, klicken Sie auf die entsprechende Schaltfläche in der Live-Ansicht.

![](_page_37_Picture_7.jpeg)

Verwenden Sie das Admin-Passwort, welches Sie bei der Inbetriebnahme eingetragen haben.

![](_page_38_Picture_84.jpeg)

#### **4.7.4. Kamerainformationen**

Diese Maske enthält erste Informationen zur Kamera und zur Basisstation.

Klicken Sie in der Liveansicht oben rechts auf den Stift, um in die Kamera-Informationen zu gelangen.

![](_page_38_Picture_85.jpeg)

![](_page_38_Picture_86.jpeg)

Tippen Sie auf "Speichern", um zu den Einstellungen der Basisstation und Kamera zu gelangen.

#### **4.7.5. Kameraeinstellungen**

![](_page_39_Picture_66.jpeg)

Es sind Einstellungen für die Basisstation und für die Kameras verfügbar.

In den Einstellungen der Basisstation haben Sie die Möglichkeit Kameras aus Ihrer Basisstation zu löschen.

![](_page_39_Picture_5.jpeg)

#### **Hinweis**

Die Anordnung der einzelnen Punkte unterscheidet sich zu Android. Die Funktionalitäten sind trotz dessen bei beiden Plattformen vorhanden und identisch.

![](_page_39_Picture_8.jpeg)

#### **Hinweis**

Führen Sie Änderungen an den Einstellungen (z. B. Änderungen des Admin-Passworts) der Kamera stets im lokalen Netzwerk der Kamera aus. Wir raten Ihnen dringend davon ab Einstellungsänderungen in einem öffentlichen WLAN durchzuführen, da hier immer ein Mitschnitt durch andere Personen möglich ist.

### **4.7.6. Basisstation Einstellungen**

### **4.7.6.1 Sicherheitseinstellungen**

![](_page_40_Picture_100.jpeg)

![](_page_41_Picture_83.jpeg)

### **4.7.6.2 Zeitplan Einstellungen**

![](_page_42_Picture_145.jpeg)

### **4.7.6.3 Speicher Einstellungen**

![](_page_43_Picture_146.jpeg)

![](_page_44_Picture_132.jpeg)

**4.7.6.4 Benachrichtigung Einstellungen**

![](_page_44_Picture_133.jpeg)

![](_page_45_Picture_169.jpeg)

### **4.7.6.5 Geräte Einstellungen**

![](_page_46_Picture_69.jpeg)

![](_page_47_Picture_95.jpeg)

#### **4.7.6.7 Geräteinformation**

![](_page_48_Picture_81.jpeg)

### **4.7.6.8 Kamera hinzufügen**

![](_page_48_Picture_82.jpeg)

#### **4.7.6.9 Basisstation neu starten**

![](_page_48_Picture_83.jpeg)

### **4.7.8. Kamera Einstellungen (Kamera 1-4)**

![](_page_49_Picture_116.jpeg)

![](_page_50_Picture_118.jpeg)

![](_page_51_Picture_130.jpeg)

![](_page_52_Picture_66.jpeg)

### **5. Firmware aktualisieren**

Sie können die Firmware Ihrer Basisstation auf zwei unterschiedliche Methoden aktualisieren. Bitte beachten Sie, dass bei beiden Methoden die Einstellungen der Basisstation weiterhin erhalten bleiben, sodass Sie diese nicht erneut einstellen müssen.

![](_page_53_Picture_120.jpeg)

### **5.1. Aktualisierung über Server**

#### **Option 1:**

Die Basisstation prüft in einem 6-Stunden Intervall, ob eine neue Firmware auf dem Firmware-Server für die Kamera und Basisstation vorhanden ist. Nachdem die Basisstation die Firmware heruntergeladen hat, erscheint beim nächsten Betreten der Kameraeinstellungen ein Hinweis, sodass Sie die Aktualisierung beginnen können.

Tippen Sie auf den Menüpunkt "Jetzt nach Firmwareupdate suchen". Es erscheint eine Meldung, dass die Basisstation bereit für die Aktualisierung ist.

päre

i-Kur

**TESTINES** 

**SUCHE FILMMATE-DODATE** 

![](_page_53_Picture_121.jpeg)

#### **Deutsch**

![](_page_54_Figure_1.jpeg)

#### **Option 2:**

Wenn Sie das 6-Stunden Intervall nicht abwarten wollen, können Sie die Basisstation auch aktiv nach einer neueren Firmware suchen lassen. Drücken Sie hierzu in den Kameraeinstellungen auf den Menüpunkt "Jetzt nach Firmwareupdates suchen". Falls nicht bereits eine Firmware heruntergeladen wurde, wird nun aktiv nach einer neueren Version gesucht und anschließend auf dem USB-Stick gespeichert; dies kann bis zu 5 Minuten dauern, verlassen Sie hierzu die Einstellungen der Kamera.

Nachdem die Basisstation die Firmware heruntergeladen hat, erscheint beim nächsten Betreten der Kameraeinstellungen ein Hinweis, sodass Sie die Installation der Firmware bestätigen können. Klicken Sie hierzu auf den Menüpunkt "Jetzt Firmwareupdate installieren",

#### **Firmware der Kameras aktualisieren:**

Sofern Ihre Basisstation mit der neuesten Firmware betrieben wird und sich die darin enthaltene Kamera-Firmware, von der in Ihrer Kamera installierten Firmware unterscheidet sollte diese installiert werden.

Betreten Sie in den Kameraeinstellungen die Einstellungen der jeweiligen Kamera(s), hierbei werden alle Informationen der Kamera abgerufen und mit der Basisstation verglichen. Ist die Firmware veraltet werden Sie beim Betreten der Kameraeinstellungen, einen "Update"-Hinweis unterhalb der Einstellungen der jeweiligen Kamera(s) mit einer veralteten Firmware finden.

![](_page_54_Picture_108.jpeg)

### **6. Übersicht Sprachbefehle**

Dank der Sprachbefehle der Basisstation wird die Installation und der Betrieb vereinfacht. In den Einstellungen der Basisstation können Sie die Sprachbefehle nach Bedarf deaktivieren und wieder aktivieren.

![](_page_55_Picture_127.jpeg)

### **7. Akku FAQs**

Die Akkulaufzeit der Akku Kamera Pro ist abhängig von verschiedenen Faktoren wie Auslösehäufigkeit, Umgebungs- und Umwelteinflüssen. Um die Akkulaufzeit zu steigern, finden Sie hier einige Tipps.

#### **Wann sollte man den Akku laden?**

Sobald der Akku unter die 15% Kapazität sinkt, erhalten Sie regelmäßig eine Push Nachricht, die Liveansicht und Aufzeichnung erfolgt weiterhin.

#### **Laden des Akkus**

Nehmen Sie die Kamera von der Halterung und stecken Sie das USB-C-Kabel an. Verwenden Sie für den Ladevorgang ein handelsübliches Steckernetzteil (z. B. eines Handy-Ladekabels) mit 5 V DC und 2 A. Der Akku ist in ca. 4 Stunden wieder komplett geladen; die LED auf der Kamera-Rückseite signalisiert dies durch dauerhaft rotes Leuchten. Bei Verwendung eines Steckernetzteils mit geringerer Leistung verlängert sich die Ladezeit.

#### **Akkulaufzeit**

Dank Stand-by-Modus und intelligenter Bewegungserkennung sind bis zu 6 Monate Laufzeit möglich, dies wird jedoch von Umgebungs- und Umwelteinflüssen beeinflusst. Bei häufigen Auslösungen sinkt die Akkulaufzeit um ein Vielfaches. Sie können dies verbessern, indem Sie die Kamera anders ausrichten. Weitere Infos findest du hier: [https://support.abus-sc.com/knowledge-base/was-ist](https://support.abus-sc.com/knowledge-base/was-ist-bezueglich-des-akkus-der-akku-kamera-pro-zu-beachten)[bezueglich-des-akkus-der-akku-kamera-pro-zu-beachten](https://support.abus-sc.com/knowledge-base/was-ist-bezueglich-des-akkus-der-akku-kamera-pro-zu-beachten)

#### **Installation im Außenbereich**

Geringe Temperaturen im Außenbereich können die Akkulaufzeit der Kamera negativ beeinflussen. Sie werden in diesem Fall einen schnelleren Abfall der Kapazität verzeichnen, bitte prüfen Sie in den Einstellungen der Kamera den Status und laden Sie die Kamera früh genug nach.

#### **Verschiedene Akkulaufzeiten bei zwei Kameras**

Falls Sie mehrere Kameras in ihrer Basisstation eingelernt haben, kann es zu unterschiedlichen Laufzeiten der Kameras kommen.

Je nachdem wo und in welchem Abstand die Kameras installiert wurden, können die Akkus verschieden beansprucht werden.

Folgende Faktoren können dies beeinflussen:

- Auslöse-Häufigkeit
- WLAN-Störsignale
- Temperaturunterschiede
- Installationen im Außenbereich
- Entfernung der Kameras zu der Basisstation, je näher die Kameras an der Basisstation sind, desto weniger Akku wird verbraucht
- Aufzeichnungen in der Nacht, da durch die Weißlicht-LED mehr Leistung benötigt wird.
- Dauerhafte oder längere Liveansicht und damit Aktivierung der Kamera
- Häufigere Aktivierung durch Wärmequellen
- Vermehrte Aufzeichnungen/Push-Nachrichten durch personenähnliche Objekte

### **8. Tipps zur Fehlerbehebung**

#### **Installationsabstände zwischen der Basisstation und den Kameras**

Der Abstand zwischen zwei Kameras sollte mindestens 2 m betragen. Bitte Installieren Sie die Kameras mit einem Mindestabstand von ca. 1 m zur Basisstation, um Störungen zu vermeiden. Bei einer Installation außerhalb der Reichweite der Basisstation erhalten Sie ein stockendes oder kein Bild. Bitte prüfen Sie anhand dem Signalstärke-Symbol im Livebild, ob diese ausreichend ist. Es sollten mindestens 2 Striche angezeigt werden.

Platzieren Sie die Basisstation möglichst nah an der Kamera, um ein bestmögliches Bild zu erhalten. Folgende Faktoren können die Übertragung negativ beeinflussen: dicke Backsteinmauern, Außenwände, Glas, Wasserleitungen und Metall.

#### **Kamerabild wird nicht angezeigt**

Prüfen Sie die Signalstärke in der Liveansicht. Prüfen Sie die Akkuladung in den Kameraeinstellungen. Ist die Kamera mit der Basisstation verbunden? Besteht eine Internetverbindung? <https://support.abus-sc.com/knowledge-base/warum-zeigt-die-app-kein-livebild-an>

#### **Push-Nachrichten werden nicht erhalten**

Ist die Kamera deaktiviert? Prüfen Sie auch die Zeitpläne. Sind die Push-Nachrichten deaktiviert? Besteht eine Internetverbindung? Ist die Basisstation abgesteckt? Ist die Berechtigung für die App in den Einstellungen des Handys/Tablets aktiv? <https://support.abus-sc.com/knowledge-base/warum-bekomme-ich-keine-push-nachrichten>

#### **Wie kann ich meine Basisstation auf Werkseinstellungen setzen?**

Drücken Sie für mindestens 5 Sekunden die Reset-Taste an der Rückseite der Basisstation, mithilfe des Reset-Tools oder z. B. einer Büroklammer. Die Power-LED auf der Oberseite fängt an rot zu blinken. Sobald die Werkseinstellungen geladen sind und die Basisstation bereit für die Einrichtung ist, leuchtet die Power-LED dauerhaft rot.

#### **Die Basisstation wird nicht gefunden**

Bitte überprüfen Sie folgende Punkte:

- 1. Stellen Sie sicher, dass Ihr Netzwerk DHCP unterstützt.
- 2. Sind das mobile Endgerät und die Basisstation im selben Netzwerk? Stellen Sie sicher, dass bei der Erstkonfiguration beide Geräte im selben Netzwerk sind.
- 3. Der Router hat keine Stromversorgung.
- 4. Die Basisstation hat keine Stromversorgung.
- 5. Versuchen Sie die Kamera über die manuelle Eingabe der Daten hinzuzufügen.

#### **Geringes Netzwerksignal oder schlechte Bildqualität**

Mögliche Ursachen könnten sein:

- 1. WLAN-Geräte können die Signalübertragung beeinträchtigen; sorgen Sie für genügend Abstand zwischen der Basisstation, der Kamera und Wi-Fi-Geräten. Mögliche Störfaktoren können auch sein: dicke Backsteinmauern, Außenwände, Glas, Wasserleitungen und Metall.
- 2. Entfernen Sie Verschmutzungen von der Kamera. Diese können die Übertragungs- und Bildqualität negativ beeinflussen.

#### **Was könnten die Ursachen dafür sein, dass das Gerät bei Bewegung nicht aufzeichnet?** Mögliche Ursachen könnten sein:

- 1. Ist ein USB-Speichermedium eingesteckt und vom System erkannt? (Basis vom Strom trennen, USB-Stick einstecken, Basis wieder an Strom anschließen)
- 2. Ist die Kamera aktiviert?
- 3. Sind die Zeitpläne richtig eingestellt?
- 4. USB-Stick formatieren (siehe Hinweise in dieser Anleitung)
- 5. Prüfen Sie in den Kameraeinstellungen die Sensibilität des PIRs; dieser ist eventuell zu gering eingestellt.

#### **Das Kamerabild ist überblendet (weiße Bereiche im Bild).**

Die Kamera verfügt über eine Weißlicht-LED für den Nachtbetrieb. Das Licht wird auf reflektierenden Flächen, wie z. B. Glas oder weißen Flächen reflektiert. Platzieren Sie die Kamera nicht vor Glasflächen und achten Sie darauf, die Kamera möglichst in einem vor direkter Sonneneinstrahlung geschützten Außenbereich zu installieren.

#### **Die Zeit- und Datumsanzeige ist nicht korrekt.**

Mögliche Ursachen könnten sein:

- 1. Sind die Datums- und Zeiteinstellung Ihres mobilen Endgerätes richtig eingestellt? Das System übernimmt die Zeit von Ihrem Endgerät.
- 2. Ist die richtige Zeitzone ausgewählt?
- 3. Starten Sie die Basisstation neu, indem Sie sie vom Strom trennen und nach ca. 5 Sekunden wieder einstecken.

#### **9. Open Source Lizenzhinweise**

Das Produkt enthält Softwarebestandteile, die von den Rechteinhabern als freie Software bzw. Open Source Software lizenziert werden (nachfolgend als "OSS" bezeichnet). Die entsprechenden Lizenzen sind in gedruckter Ausgabe dem Produkt beiliegend und/oder über eine grafische Benutzeroberfläche abrufbar. Sie können Nutzungsrechte in dem dort geregelten Umfang unmittelbar von den Rechteinhabern erwerben.

Die Open Source-Lizenzen haben Vorrang vor allen anderen Lizenzbedingungen und vertraglichen Vereinbarungen mit ABUS in Bezug auf die entsprechenden im Produkt enthaltenen OSS-Softwarekomponenten.

Generell können Lizenzinformationen zu ABUS Produkten auf [www.abus.com](http://www.abus.com/) im Downloadbereich der Produktbeschreibung abgerufen werden.